1. Visit [https://selfservice.fdu.edu](https://selfservice.fdu.edu/) and click on the button to login with your FDU NetID.

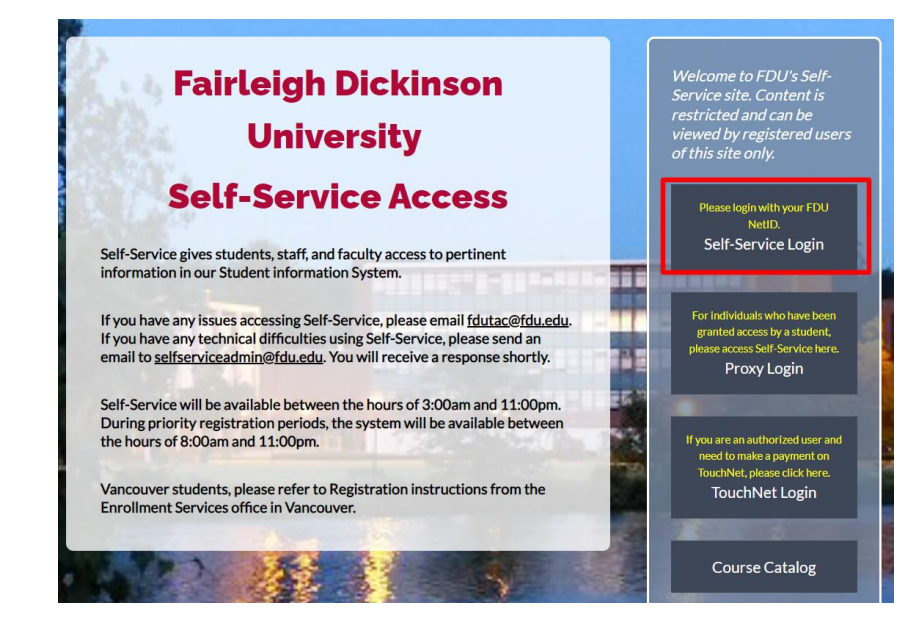

2. Type your FDU NetID (FDU email) into the username field and click Continue.

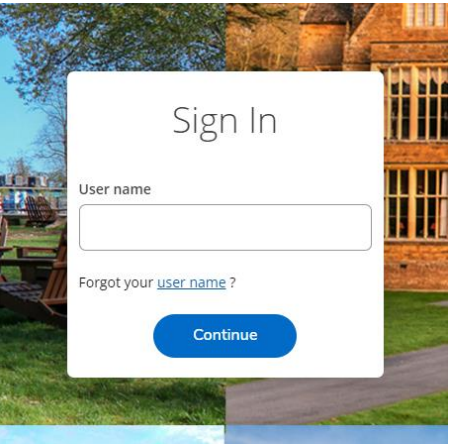

3. Sign in with your FDU NetID and password.

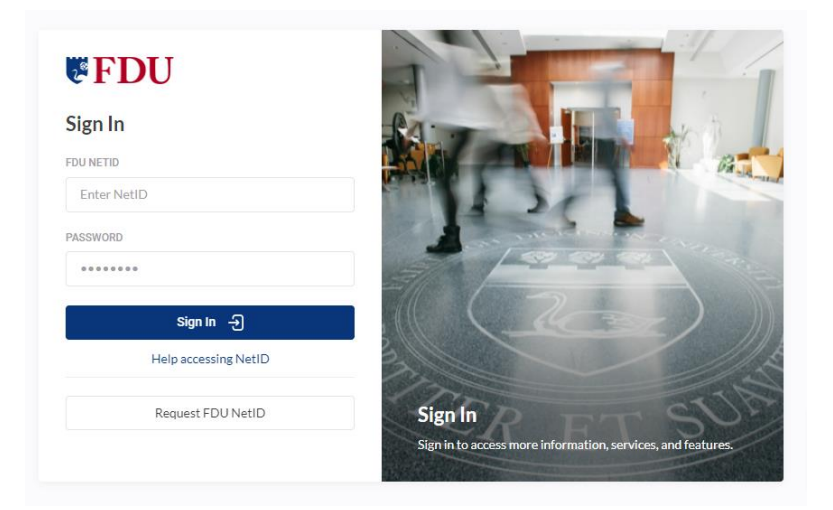

4. Using the side menu, click on "User Options" and then "Required Agreements".

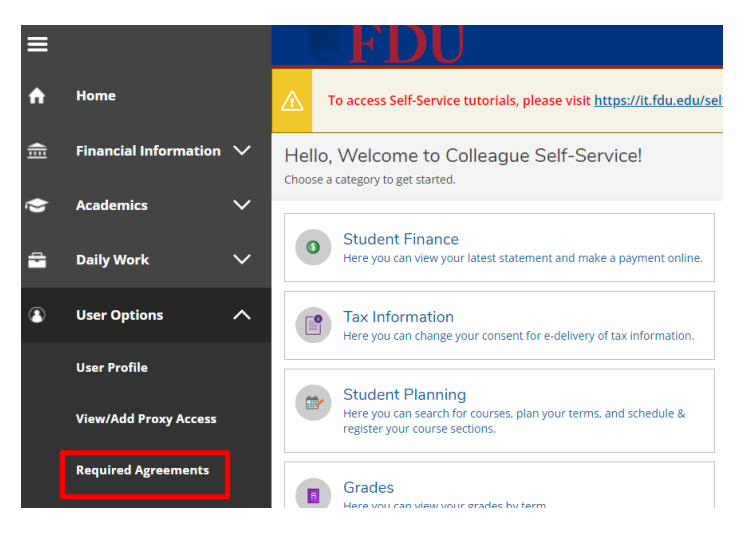

5. On the Required Agreements page, you will see the "Terms & Conditions: Student Registration Contract" for you to review and sign. Click on "View."

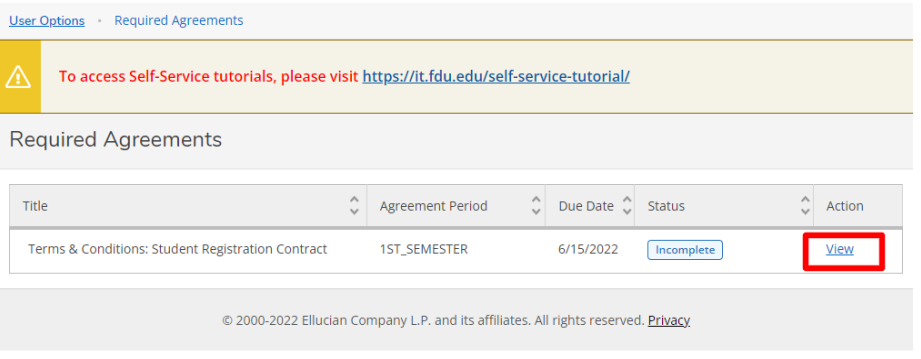

6. It is required to accept this agreement to process your registration. Please read the contract in its entirety.

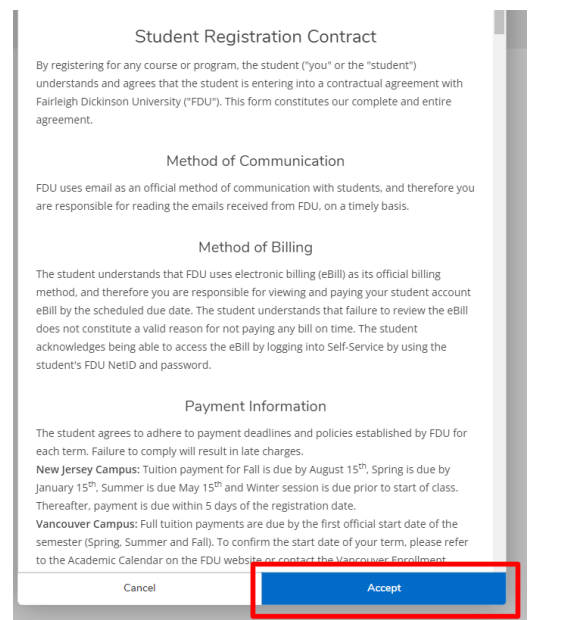

**COL**